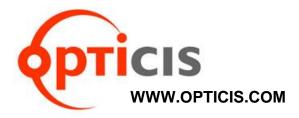

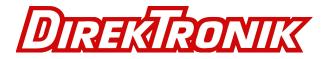

# IPVDS-WallController User Manual

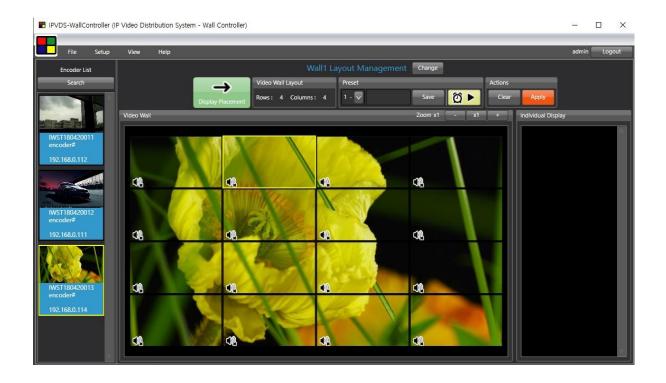

CE

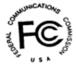

Doc No. : IPVDS-WallController-180719EN

# **Table of contents**

- **1. Program Installation**
- **1.1 PC Program Installation**
- 1.2 PC Program
- 2. Start Video Wall
- 2.1 Log-in

2.2 Menu Contents 2.2.1 Application Icon Menu 2.2.2 Ribbon Menu

2.3 Layout Management 2.3.1 Layout Editing Zoom In/Out Audio Setup 2.3.2 Preset Save

2.4 Display Placement 2.4.1 Display Layout Edit Display Rotation OSD

# 3. Context Menu

# 3.1 Layout Management Context Menu

3.1.1 Encoder List Context Menu Device Setup Firmware Update Set Source Name Encoder Crop Setup

# 3.1.2 Video Wall Context Menu

Remove Encoder Split Merged Cell Add Black Mask Bring/Send Layer Set Location Name Delete Location Name

# 3.2 Display Placement Context Menu

- 3.2.1 Decoder List Context Menu Device Setup Firmware Update
- 3.2.2 Video Wall Context Menu Remove Decoder Decoder Layout Setup(Display Setup) Bezel/Resolution/Stretch Type

# 4. Additional Feature

- 4.1 Scheduling Feature
- 4.2 Multiple Video Wall
- 4.3 Plug-in Feature

# 5. License

# **1. Application Installation**

# **1.1 PC Application Installation**

#### 1) Installation

- (1) Run setup.exe file in Windows Operating System.
- (2) Follow on-screen instruction.
- (3) Delete previous version of IPVDS PC Application on the control panel of Windows OS in case of re-installation or PC Application update from previous version.

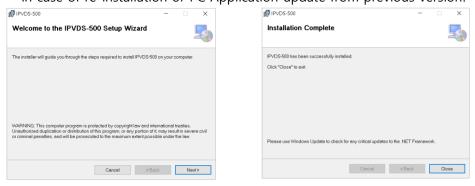

Figure. 1 Application Installation

# 1.2 PC Application

# 1) Control PC Application

- > PC application for controlling Video wall and individual displays.
- > Provides drag and drop operation for host allocation.
- > Provides allocate, merge, split, overlay function on layout management.
- > Provides preview screen before applying it to actual displays.
- > Provides total of 99 pre-sets for user defined layout (save/load).
- Provides preset scheduling function in two different mode:
   Sequential mode (dwell time based) / Weekly mode (hourly based/week).
- ▶ Bezel compensation in 0.1mm unit.
- Application: Control Room / Traffic Control System / Security and Education / Digital Signage / Pro AV Field.

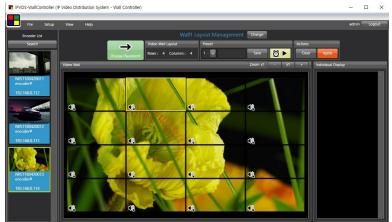

Figure 2. Software Main Screen

# 2. Start Video Wall

IPVDS allows convenient use of its features with IPVDS Video Wall control PC Application. With IPVDS WallController, user can merge, split, overlay and clear video sources on Video Wall by dragging & dropping for host allocation but also check and confirm preview screen from layout management before applying to actual displays.

# 2.1 Log-in

(1) Run PC Application.

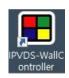

(2) Set & confirm password for administrator (ID: admin) when first-time log-in.

| 🛃 Administrator Regi         | stration |          | × |
|------------------------------|----------|----------|---|
| Password<br>Confirm Password |          | Register |   |
|                              |          |          |   |

- (3) Log-in with admin ID and its password.
- (4) To log-in with different ID, restart the PC App. or click 'Log-out' button.

| File Setup  | View Help  |                           |                   |               |                         | Log |
|-------------|------------|---------------------------|-------------------|---------------|-------------------------|-----|
| ncoder List |            |                           | Wall1 Layout Mana | gement Change |                         |     |
| Search      |            | Video Wall L              |                   |               | Actions                 |     |
|             |            | Display Placement Rows: 4 | Columns : 4 1 - 🔽 | Save 🙆        | Clear Apply             |     |
|             | Video Wall |                           |                   | Zoom x1 -     | x1 + Individual Display | /   |
|             | [          |                           |                   |               |                         |     |
|             |            |                           |                   |               |                         |     |
|             |            |                           |                   | _             |                         |     |
|             |            | 📢 📰 Login                 |                   | ×             |                         |     |
|             |            |                           |                   |               |                         |     |
|             |            | ID                        | 1                 | Login         |                         |     |
|             |            | Password                  |                   |               |                         |     |
|             | 4          |                           |                   |               |                         |     |
|             |            | _                         |                   |               |                         |     |
|             |            |                           |                   |               |                         |     |
|             |            |                           | <₽                |               |                         |     |
|             |            | **                        |                   |               |                         |     |
|             |            |                           |                   |               |                         |     |

Figure. 3 Log-in Screen

<u>Note</u>: After launching PC App, it will automatically search for the connected devices and allow user to log-in when it is done with device search.

# 2.2 Menu Contents

#### 2.2.1 Application Menu

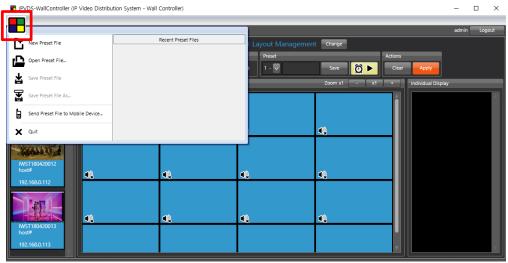

Figure. 4 Application Icon Menu

- (1) New Preset File: Create new preset.
- (2) Open Preset File: Open saved preset.
- (3) Save Preset File: Save current preset as a file.
- (4) Save Preset File as: Save current preset as a different file name.
- (5) Send Preset File to Mobile Device: Send saved preset to Mobile devices.
- (6) Quit: Close PC Application.

#### 2.2.2 Ribbon Menu

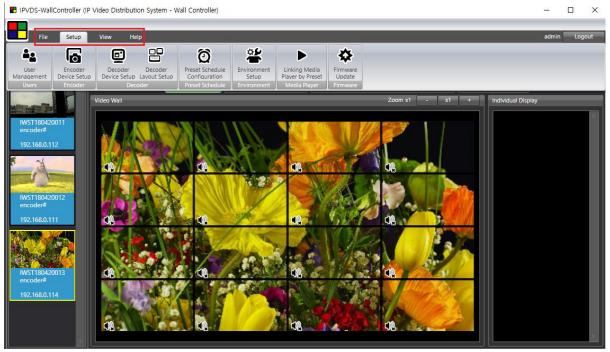

Figure. 5 Ribbon Menu

(1) User Management

Password of Administrator ID (admin) can be changed.

Accessing as administrator (admin) allows specific functions such as managing User/Guest account and changing password.

- User type

**User**: All authority without user/guest management (add/change/remove). **Guest**: Select preset, and 'Apply' function only.

| B User Management                     | ×                                                                                                   |
|---------------------------------------|----------------------------------------------------------------------------------------------------|
| User List                             | User Information                                                                                    |
| ID   Type  <br>admin admin<br>aa user | User Type : User Type : User Name : Previous Password : Password : Confirm Password : Change Remove |
|                                       | User Add User Type : User User Name : Password : Confirm Password : Add                             |

Figure. 6 User Management

- (2) Encoder Device Setup: Refer to encoder setup on layout management (P 22).
- (3) Decoder Device Setup: Refer to decoder setup on display placement (P 33).
- (4) Decoder Layout Setup: Refer to decoder layout setup on display placement (P 37).
- (5) Preset Schedule Configuration: Refer to scheduling function (P 40).
- (6) Environment Setup

| Environment Setup                       |                                                                                         |
|-----------------------------------------|-----------------------------------------------------------------------------------------|
| All Devices                             | PC                                                                                      |
| Jumbo Frame                             | Video Wall Type                                                                         |
| Enable Save & Reboot                    | Single Video Wall   Apply                                                               |
| IP Address Auto Setup                   | Language Selection                                                                      |
| DHCP Static IP (In Serial Number Order) | English V Apply                                                                         |
| Encoder Start IP Address :              | Network Interface Selection                                                             |
| Decoder Start IP Address :              | VirtualBox Host-Only Network (192.168.56.1) VirtualBox Host-Only Network (192.168.56.1) |
| Subnet Mask :                           | Device Sorting Order                                                                    |
| Default Gateway :                       | Serial Number Apply                                                                     |
| Save & Reboot                           | Splash Screen Logo                                                                      |
|                                         | Browse Apply                                                                            |
|                                         | Show Device Information.                                                                |
|                                         | Show Encoder Preview.                                                                   |
|                                         | Notify when new or missing device is found.                                             |
|                                         | Show Audio Button in Layout Management.                                                 |
|                                         | Open recent file when logged in.                                                        |
|                                         | Confirm save when exit.                                                                 |

Figure. 7 Environment Setup

> Jumbo Frame

This option decides MTU size. Video quality will be affected when disabled. "Enabled" **8,000** byte "Disabled" **1,500** byte

### > IP Address Auto Setup

This feature is designed for the convenient setup of IP address assignment for multiple encoders / decoders at once. When operating as a static IP setting, IP addresses are automatically incremented by 1(one) from the starting IP address and IP addresses are automatically incremented by 1(one) in DHCP setting.

#### Video Wall Type

Select 'Single Video Wall' (Basic) or 'Multiple Video Wall' (Pro). In order to use Pro version, license key is required.

To obtain license key, contact tosales@optisic.com or techsupp@opticis.com

| Pro Version Licen | ise                                                        |                    | $\times$ |
|-------------------|------------------------------------------------------------|--------------------|----------|
|                   |                                                            |                    |          |
| MAC Address :     | 44-8A-5B-FB-55-A6                                          |                    |          |
|                   |                                                            |                    |          |
| License :         |                                                            |                    |          |
|                   | to access IPVDS-500 P<br>d we will email the lice<br>Write | <br>nd MAC Address |          |
|                   |                                                            |                    |          |

Figure. 8 Pro Version License

#### Language

Select 'English' or 'Korean'

#### > Network Interface Selection

If more than one network interfaces are connected to Control PC, there is a high possibility to cause a problem when searching or operating device. Appointing correct network interface can solve this problem.

#### Device Sorting Order

Appoint sorting order for searched devices. When decoders are automatically sorted, it will be automatically placed as sorting order and default setup is 'serial number' sorting.

#### Splash Screen Logo

Change the startup screen logo when PC program launches.

#### View Device Information

Check either the serial number or the IP address of searched encoders/decoders.

#### > View Encoder Preview

Select options for the preview which appears in the encoder list.

#### > Notify when new or missing device is found

Select to show a scan pop-up window whenever a new or missing device is detected on the network.

#### > View Audio Button in Layout Management

Select to display the visible audio icon on the display layout.

#### > Open recent file when logged in

Choose to open and apply a last saved preset file automatically when logging in.

#### > Confirm save when exit

Choose to save and exit current setting when exiting the program.

#### (7) Firmware Update

#### Step 1

Run Firmware Update.

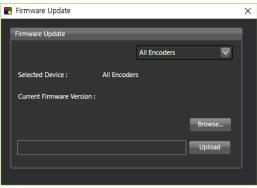

Figure. 9 Firmware Update Window

# Step 2

Select 'All Decoders', 'All Encoders' or a specific device need to be updated.

Note: Change IP address and Gateway from control panel, if IP address of PC and device selected by gateway don't match.

Click 'Browse' button, and select specific firmware file to update.

Note: User can check firmware version of selected device from right space.

#### Step 4

Click '**Upload**' button, and make sure power adapter is plugged firmly. LED will flash while updating and device will automatically reboot when update is done.

<u>Note</u>: Pop-up message will appear when update is done. (approximately 5 minutes) Do not disconnect power (power adapter or PoE) while updating

#### ✓ Note: Firmware update with USB flash drive.

Step 1: Save firmware file (IPVDS-xxx-X-xxxxxx.tgz) in the USB flash drive.

Step 2: Insert USB flash drive to the USB port of IPVDS-700 device.

- **Step 3:** Plug-in +5V power adapter or PoE cable (power adapter gets priority supplying power to IPVDS-700 devices).
- **Step 4:** While booting, device will search firmware file which has saved in USB flash drive, and it will start updating if file exists.
- Step 5: While updating, LED will blink, and it will reboot when update is completed. Update will take approximately 5 minutes and make sure power adapter is not disconnected during update.
- (8) View: Adjust size of device list, layout, and log record on PC application.
- (9) Help: Check version of IPVDS-WallController PC application

#### 2.3 Layout Management

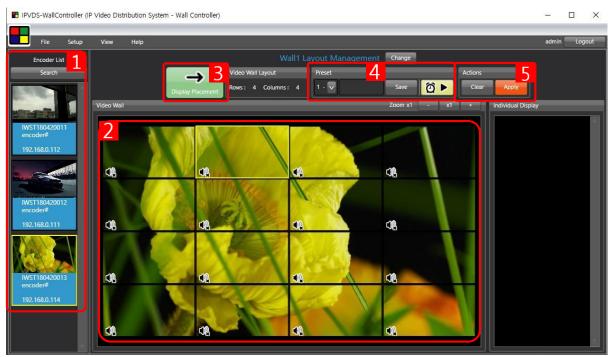

Figure. 10 Layout Management

# 1 Encoder List

- Search: Search IPVDS encoder devices on the network.
- Encoder device list that is connected to the IP network.
- Check preview screen of Video sources connected.
- Allocate and assign preview screen on Video Wall layout with drag and drop.

# 2 Video Wall

- Assign encoder devices, edit layout for video wall in row and column.
- Audio ON/OFF.

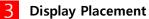

- Change display layout, move to setup page for decoder assign and change.

# 4 Preset

- Save current video wall layout as preset file.
- Load preset layout that has saved previously.
- Start preset scheduling button ( Delta ).

# 5 Actions

- 'Clear' button will empty all encoders that has assigned in video wall region.
- '**Apply**' button will apply current video wall setup, which can be checked on preview screen, to the actual video wall and individual displays.

# 2.3.1 Layout Editing

# Step 1

After searching devices, drag and drop video source from the encoder list on the left side to video wall layout to configure video wall layout.

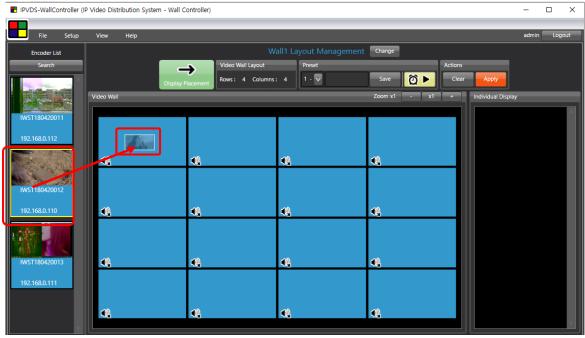

Figure. 11 Encoder Placement

# Step 2

Drag-pointer will appear when clicking placed video source on the layout. User can stretch or reduce size of video source as direction of arrow.

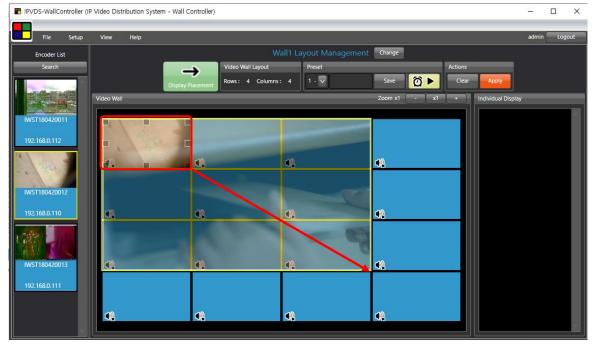

Figure. 12 Stretch and Reduce

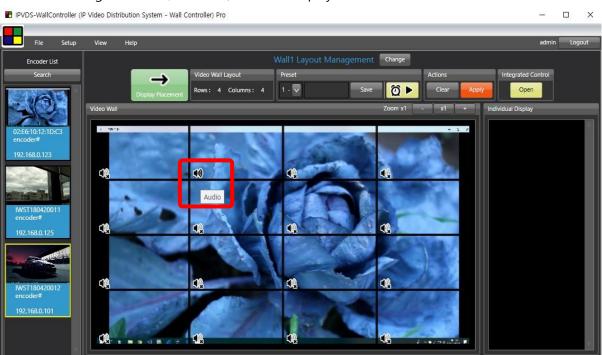

With using Audio ON/OFF icon, audio of display can be turned ON or OFF.

Figure. 13 Audio On/Off

# Step 4

Repeat Step 1~3, and click '**Apply**' button for actual application to decoders and displays.

- 🗆 🗙

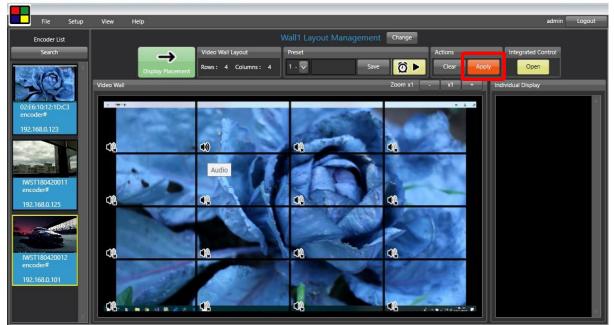

IPVDS-WallController (IP Video Distribution System - Wall Controller) Pro

Figure. 14 Apply Setup.

# Step 5

With zoom feature, layout size can be adjusted (x0.2  $\sim$  x5) to check overall layout for decoders (no placement or change but only audio setup at less than x0.5 zoom).

# 2.3.2 Preset Save

# Step 1

Type the name of current preset, and click 'Save' button to save current display layout.

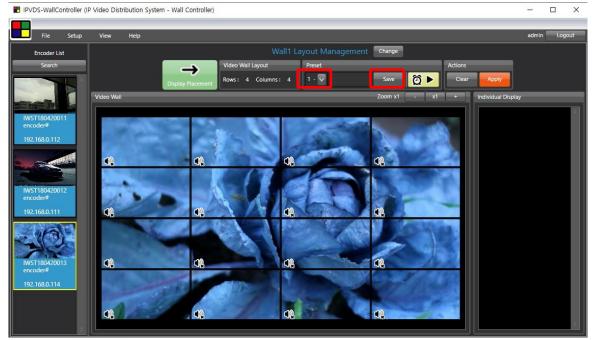

Figure. 15 Preset Save

#### Step 2

If select non-saved preset number, video wall placement will be cleared, and it will become blank (editable) status. Edit layout by placing encoders and save as Step 1. Presets can be saved up to 99 different presets for one video wall system.

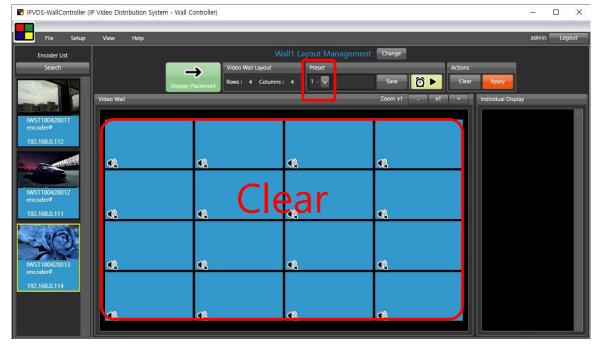

Figure. 16 Change Preset

By selecting particular preset number, user can load saved preset (video wall layout). Click **'Apply'** button to run current preset to decoder devices and displays.

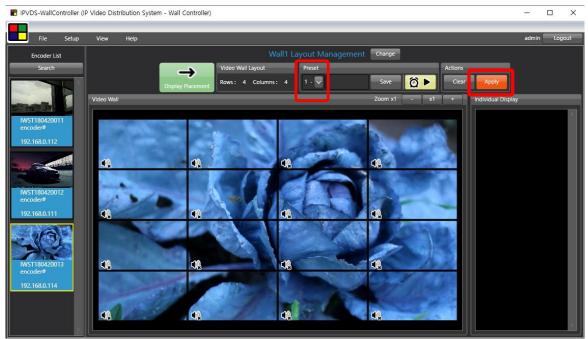

Figure. 17 Apply Setup

# Step 4

When user re-launches PC application, last saved preset will be loaded if user save preset setup with '**Save Presets File**' from icon menu.

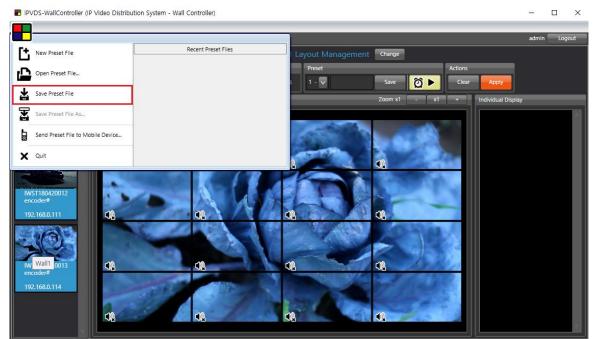

Figure. 18 Save Preset File

# 2.4 Display Placement

| Video Distribution System - Wall Controller)                                                                                                    | – 🗆 X                                                                                                    |
|----------------------------------------------------------------------------------------------------|----------------------------------------------------------------------------------------------------|
| View Help                                                                                                    | admin Logout                                                                                                    |
| Layout Management Rows: 4 Columns: 4 Change OSD OFF Clear Reset                                                                                                    | idual Display                                                                                                    |
| 1         2         3         4           1         2         3         4           1         1WSR180420011         IWSR180420013         IWSR180420013           client#         192.168.0.142         192.168.0.143         192.168.0.144 | uuai Dispiay                                                                                                    |
| 5         6         7         0           IWSR180420015<br>decoder#<br>192.168.0.101         IWSR180420016<br>client#<br>192.168.0.146         IWSR180420017<br>client#<br>192.168.0.147         8                                          |                                                                                                    |
| 9 10 11 12                                                                                                    |                                                                                                    |
| 13 14 15 16                                                                                                    |                                                                                                    |
|                                                                                                    | View         Heip           Wall Display Placement         Change           Video Wall Layout         4         Change           Video Wall Layout         4         Change         On Screen D         Display Replacement           Video Wall         Rows:         4         Columns:         4         Change           Video Wall         Rows:         4         Columns:         4         Change         Oso OFF         Cier         Rest           Video Wall         2         3         4         On Screen D         Display Replacement         Cier         Rest           Video Wall         2         3         4         On Screen D         Cier         Rest           Video Wall         2         3         4         On Screen D         Cier         Rest           Video Wall         2         3         4         On Screen D         Cier         Rest           192.168.0.141         192.168.0.142         NVSR 180420013         HVSR 180420014         Cient#         192.168.0.144         192.168.0.144           9         10         11         12         0         0         0         0 |

Figure. 19 Display Placement Screen

# 1 Decoder list

- List of Decoder devices list which has connected to IP Network.
- Assign Video wall layout with drag and drop.

# 2 Video Wall

- Adjusting physical placement as placing decoder device to particular video wall layout.
- Display rotation: Rotate separately 180°, entirely 270°
- Individual display: Display except for row x column video wall setup.

# **3** Layout Management

- Move to layout management page.

# 4 Video Wall Layout

- Edit row x column layout for video wall.

# **5** On Screen Display (OSD)

- Show number, which has assigned from decoder, to corresponding display.
- Display sequence check and replacement as confirming OSD information that can be indicated on display when OSD is ON.

# 6 Display Replacement

-

- **Clear** ( Clear ): Empty all the display that has assigned.
- **Reset** ( Reset ): Display replacement with 'serial number' or 'IP address'.

# 2.4.1 Edit Display Layout

# Step 1

Change display layout to desired row and column (Default: 4 x 4)

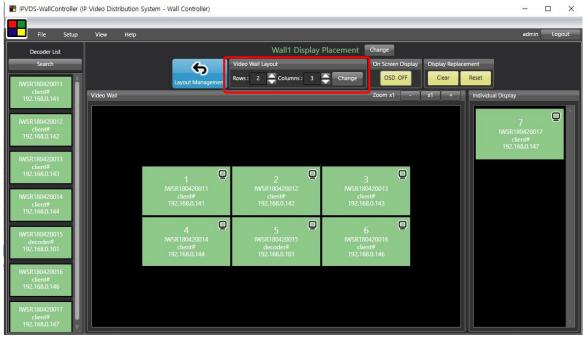

Figure. 20 Change Video Wall Layout

# Step 2

Change decoder placement to desired position with drag and drop.

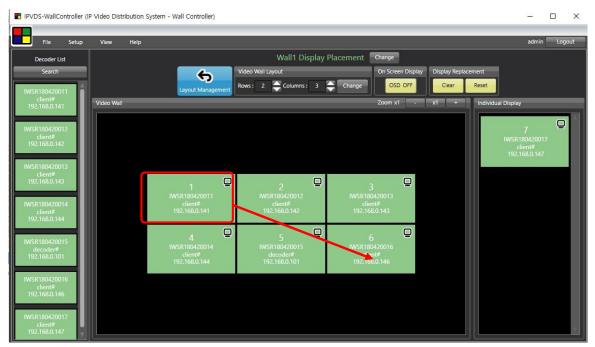

Figure. 21 Change Decoder Placement

Assigned decoder can be removed separately or entirely with mouse right click, and listed

|                           | ander <b>Search</b> Batton can be place with and anop operation.      |                          |        |
|---------------------------|-----------------------------------------------------------------------|--------------------------|--------|
| IPVDS-WallController (IP  | Video Distribution System - Wall Controller)                          | - 1                      |        |
| <b>—</b>                  |                                                                       |                          |        |
| File Setup                | View Help                                                             | admin                    | Logout |
| Decoder List              | Wall1 Display Placement Change                                        |                          |        |
| Search                    | Video Wall Layout On Screen Display Display Replacement               | ( )                      |        |
| IWSR180420011             | Layout Management Rows : 2 Columns : 3 Change OSD OFF Clear Reset     |                          |        |
| client#<br>192.168.0.141  | Video Wall Zoom x1 - x1 + Individu                                    | al Display               |        |
| 132.100.01141             |                                                                       |                          |        |
| IWSR180420012             |                                                                       |                          | Q      |
| client#<br>192.168.0.142  | Drag & Drop                                                           | IWSR180420017<br>client# |        |
|                           |                                                                       |                          |        |
| IWSR180420013<br>client#  |                                                                       |                          | _      |
| 192.168.0.143             |                                                                       |                          |        |
|                           | WSR1804 12 WSR18 20013                                                |                          |        |
| IWSR180420014<br>client#  | client di Remove Decoder client≢<br>192.168.0 2 192.168.0.143         |                          |        |
| 192.168.0.144             | A Remove All Decoders                                                 |                          |        |
| IWSR180420015             | 4 Display Setup 6                                                     |                          |        |
| decoder#<br>192.168.0.101 | IWSR180420014 IWSR180420015 IWSR180420016<br>client# decoder# client# |                          |        |
| 192.100.0.101             | 192.168.0.144 192.168.0.101 192.168.0.146                             |                          |        |
| IWSR180420016             |                                                                       |                          |        |
| client#<br>192.168.0.146  |                                                                       |                          |        |
|                           |                                                                       |                          |        |
| IWSR180420017<br>client#  |                                                                       |                          |        |
| 192.168.0.147             |                                                                       |                          |        |
|                           |                                                                       |                          |        |

decoder under 'Search' button can be place with drag and drop operation.

Figure. 22 Remove Decoder

'Clear' button will empty all decoder which has assigned to layout, and 'Reset' button will automatically place decoders with 'serial number' or 'IP address' as environment setup.

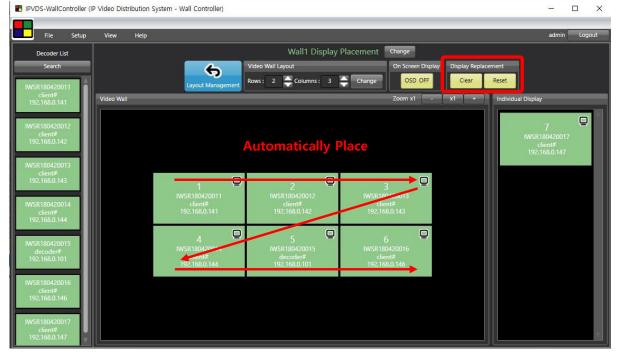

Figure. 23 Display Replacement

With clicking '**Display Rotation**' button on top right hand corner, display rotates clockwise. 180° rotation with one click, and 270° rotation with one more click.

- > 180°: For separate display. Display will rotate 180°
- 270°: For entire display. Entire display on the layout will rotate 270° Monitor need to be rotated 90° for normal screen output.

| IPVDS-WallController (IF                                                               | Video Distribution System - Wall Controller)                                                                                                    |                                      |      | ×   |
|----------------------------------------------------------------------------------------|----------------------------------------------------------------------------------------------------|--------------------------------------|------|-----|
| File Setup                                                                             | View Help                                                                                                    | admin                                | Loge | out |
| Decoder List                                                                           | Wall1 Display Placement Charge                                                                                                    |                                      |      |     |
| Search                                                                                 | Video Wall Layout On Screen Display Replacement                                                                                                    |                                      |      |     |
| IWSR180420011                                                                          | Layout Management Rows: 2 Columns: 3 Change OSD OFF Clear Reset                                                                                                    |                                      |      |     |
| client#<br>192.168.0.141                                                               | Video Wall Zoom x1 - x1 + Individual Display                                                                                                    |                                      |      |     |
| IWSR180420012<br>client#<br>192.168.0.142<br>IWSR180420013<br>client#                  | d<br>192.1                                                                                                    | 7<br>80420017<br>lient#<br>168.0.147 |      |     |
| 192.168.0.143                                                                          | 1 2 3<br>IWSR180420011<br>client#<br>192.168.0.141 192.168.0.142 192.168.0.143                                                                                                    |                                      |      |     |
| IWSR180420015<br>decoder#<br>192.168.0.101                                             | 4         5         6           IWSR180420014         IWSR180420015         IWSR180420016           client#         decoder#         client#           192.168.0.144         192.168.0.101         192.168.0.146 |                                      |      |     |
| IWSR180420016<br>client#<br>192.168.0.146<br>IWSR180420017<br>client#<br>192.168.0.147 |                                                                                                    |                                      |      |     |

Figure. 24 Separate Display – 180° Clockwise Rotation

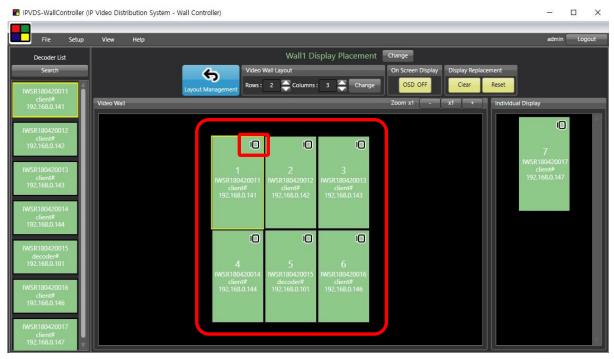

Figure. 25 Entire Display – 270° Clockwise Rotation

Assigned number of display will be indicated on the actual display when clicking '**OSD ON**' button. User can replace their sequence automatically or manually.

# Using OSD is recommended to use when video source is not connected to the decoder.

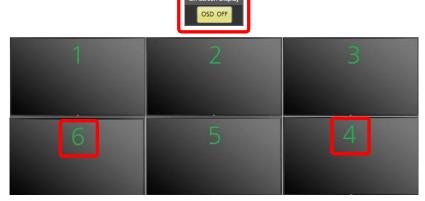

Figure. 26 Display Output

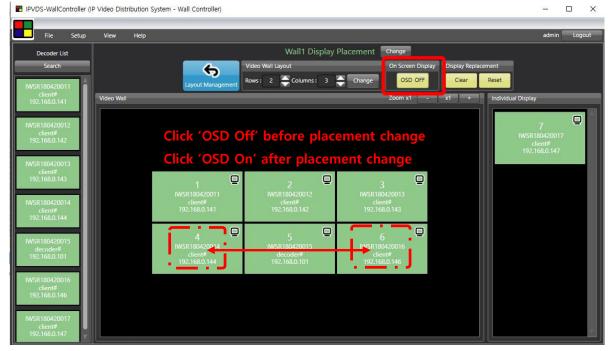

Figure. 27 PC App. Placement Change

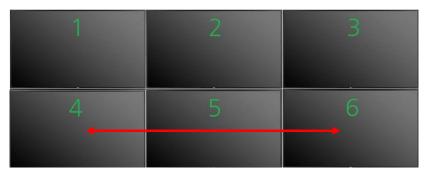

Display Output after Placement Change

Figure. 28 OSD Placement Check and Change

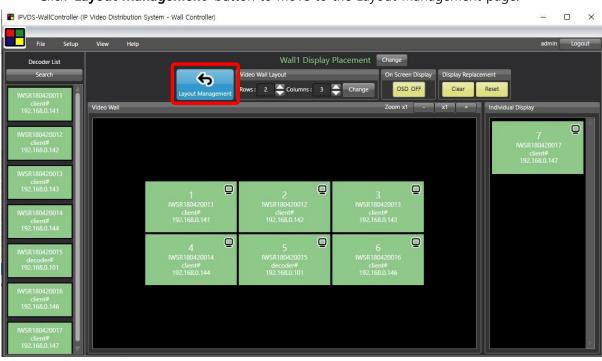

Click 'Layout Management' button to move to the Layout Management page.

Figure. 29 Layout Locked

# Step 6

Decoder placement and connection is ready.

Now connect video sources referring to the 6.3 Layout Management.

# 3. Context Menu

3.1 Layout Management Context Menu

# 3.1.1 Encoder List Context Menu

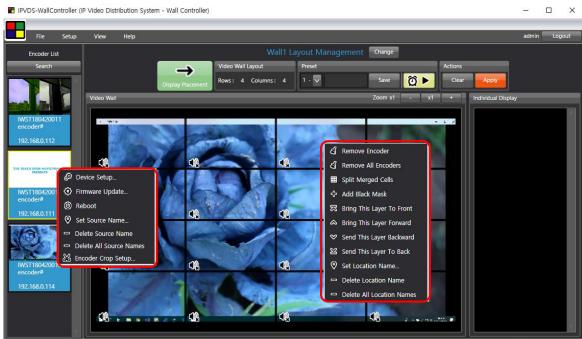

Figure. 30 Layout Management Context Menu

(1) Device Setup.

| Encoder Device Setup          |               |                                                             |                  |           |              | ×        |
|-------------------------------|---------------|-------------------------------------------------------------|------------------|-----------|--------------|----------|
| Network                       |               | Functions                                                   |                  | EDID      | _            |          |
| Selected Device : 192.168.0.1 | 13 🔽          | Selected Device :                                           | 192.168.0.113    | 😨 🔹 De    | fault EDID : | 4K (UHD) |
| IP Mode :                     | Static IP     | HDMI Hot Plug Detection                                     |                  |           |              |          |
| Device Name : encoder#        |               | HDMI Hot Plug Detection :                                   | Enable           |           |              |          |
| IP Address :                  | 1             | Delay after Hot Plug Detection<br>Reset TMDS after Hot Plug |                  |           | stom EDID    |          |
| Subnet Mask :                 | ŝġ            |                                                             | Detection Enable | Encoder   |              | Read     |
| Default Gateway :             |               | Video                                                       |                  | Decoder   |              | Read     |
|                               | Save & Reboot | Bitrate :                                                   | 200 Mbps         |           |              |          |
| Port                          |               | Local Display Video Mode : Video Quality Mode :             | HDMI             |           |              |          |
| Selected Device : 192.168.0.1 | 13            |                                                             |                  | <u> </u>  |              |          |
| RS-232 Port Selection :       | Control       |                                                             | Save & R         | eboot     |              |          |
| IR(InfraRed) Port Selection : | Transmitter 🔽 |                                                             |                  |           |              |          |
|                               | Apply         |                                                             |                  |           |              |          |
| Reboot or Factory Reset       |               | Preview Frame Rate                                          |                  |           |              |          |
| Selected Device : 192.168.0.1 | 13            | Selected Device :                                           | 192.168.0.113    |           |              |          |
| Reboot                        | Factory Reset | 💮 High 💿 Middle                                             | 🔵 Low Appl       | y Encoder | All Encoders | Write    |
|                               |               |                                                             |                  |           |              |          |

Figure. 31 Encoder Device Setup

#### a) Network Information Setup

> DHCP IP(dynamic) / STATIC IP(static)

> Device name : Set the name of encoder device

English (No Korean), Special symbol (+, -, \_, #), maximum 20 character

> Will be applied after save and restart.

| Network           |                |
|-------------------|----------------|
| Selected Device : | 192.168.0.113  |
| IP Mode :         | DHCP Static IP |
| Device Name :     | encoder#       |
| IP Address :      | 192.166.0.113  |
| Subnet Mask :     | 255,255,255,6  |
| Default Gateway : | 192.160.0.1    |
|                   | Save & Reboot  |

Figure. 31-1 Encoder Device Setup – Network Management

# b) Port

- > RS-232 Port: For serial device control or encoder debug purposes.
- > IR Port: For IR transmitters or IR receivers.

| Port                            |              |             |        |
|---------------------------------|--------------|-------------|--------|
| Selected Device :               | 192.168.0.11 | 3           | $\sim$ |
| 👿 RS-232 Port Selection :       |              | Control     |        |
| V IR(InfraRed) Port Selection : |              | Transmitter |        |
|                                 |              | Apply       |        |

Figure. 31-2 Encoder Device Setup – Port

#### c) Reboot or Factory Reset

> Select all or individual encoders to reboot or factory reset

| Reboot or Factory Reset |               |               |
|-------------------------|---------------|---------------|
| Selected Device :       | 192.168.0.113 | $\sim$        |
|                         | Reboot        | Factory Reset |

Figure. 31-3 Encoder Device Setup – Reboot or Factory Reset

d) HDMI Hot Plug Detection

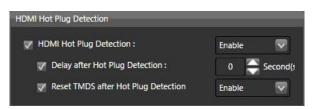

Figure. 31-4 Encoder Device Setup – HDMI Hot Plug Detection

If video is not transmitted due to mismatch of sync timing of encoder and display after restarting display which is connected to the local display port of encoder, following setup will resolve the problem.

# > HDMI Hot Plug Detection

- **4** Enable (default): Initializes HDMI output when HPD detected.
- ↓ Disable: Ignore HPD signal.

# > Delay after Hot Plug Detection

- ↓ Operates on HDMI Hot Plug Detection is Enabled.
- **↓** Time: 0 sec (default) ~ 300 sec.

When the HDMI HPD signal is detected, it initializes the HDMI output after waiting for the set time.

#### > Reset TMDS after Hot Plug Detection

- ↓ Operates when HDMI Hot Plug Detection is Enabled.
- ↓ Disable: Maintains TMDS line even after HPD is detected
- Enable(Default): Initializes TMDS line when HPD is detected

# e) Video

| Video                        |              |
|------------------------------|--------------|
| 👿 Bitrate :                  | 200 Mbps 🛛 💟 |
| V Local Display Video Mode : | HDMI 💟       |
| Video Quality Mode :         | Auto 🔽       |

Figure. 31-5 Encoder Device Setup – Video

#### > Bitrate

Select Bitrate speed depends on the image quality and network condition. 50/100/150/**200(Default)**/Best [Mbps]

It is recommended to set all encoders with same Bitrate Apply Save & Reboot

Local Display Video Mode

When receiving DVI signal as encoder source input, certain displays might not transmit video signal from local display port of IPVDS encoder. If not receiving video signal on the display, forcibly change local display output as HDMI or DVI to resolve the problem.

#### Video Quality Mode

Transmitting best quality in 'Auto' mode and can be selected in six steps (Very High, High, Middle High, Middle Low, Low, Very Low) in manual mode.

#### f) Preview Frame Rate

- > Change the preview frame speed to High / Middle / Low.
- Preview frame rates are related to HID keyboard and mouse performance.
   Setting 'Low' is recommended for using KVM function.

| Preview Frame Rate |               |       |
|--------------------|---------------|-------|
| Selected Device :  | 192.168.0.113 |       |
| 🔵 High 💿 Middle    | • Low         | Apply |

Figure. 31-6 Encoder Device Setup – Preview Frame Rate

#### g) EDID Read/Write

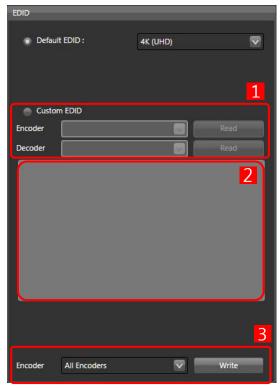

Figure. 31-7 Encoder Device Setup - EDID Setup

Select IP address for Encoder/Decoder and click '**Read**' button to load EDID information from display that is connected to the device

#### IPVDS-700-E (Encoder) does not support EDID read function.

- $\succ$  Read EDID information will be addressed on 2
- > 3 Select all Encoders or particular Encoder device and click 'Write' button.
- > EDID of Encoder will be changed and it will be applied after reboot.
- By checking Default 4K UHD or Default 2K FHD, fixed 4K/2K EDID will be set instead of reading and writing EDID of the monitor connected to the device.
   Default EDID 4K UHD, 2K FHD
   Custom EDID: EDID of the monitor connected to the device

#### (2) Firmware Update

6.2.2 Refer to Ribbon menu (7) Firmware update (page 9).

#### (3) Source Name Setup

Set the video source name

> English, Korean, Special symbol, maximum 20 characters

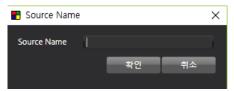

Figure. 32 Source Name

Source name will be appeared on the top right corner of each display.

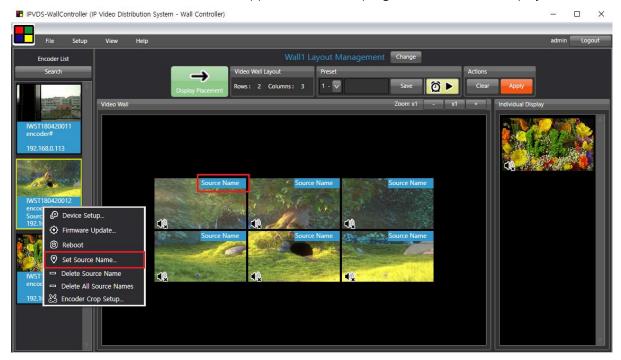

Figure. 33 Source Name Setup

#### (4) Source Name Remove / All Source Name Remove

Remove source name separately, or entirely.

#### (5) Encoder Crop Setup

- > Crop an image in row and column (max 256, 16x16 ~ 4x64 ~ 1x256) and select.
- > Transmit selected video part of display source.

Note 1. Crop setup requires Pro version UPDATE to use. Note 2. Crop setup will not apply video transmission to the local display.

### Step 1

Set row and column for the desired image size.

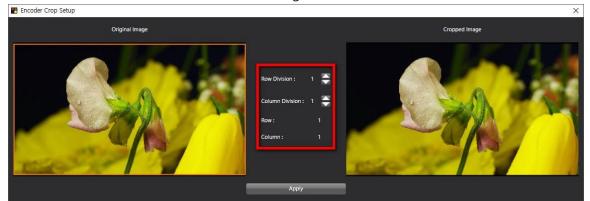

Figure. 34 Encoder Crop Setup

# Step 2

Select cropped image which need to appear on the display. Selected image will be shown on the right display on the window. Click '**Apply**' button and close Encoder Crop Setup window to go back to main screen.

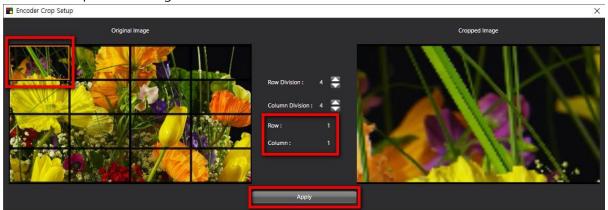

Figure. 35 Encoder Crop Setup Apply

#### Step 3

Crop icon (  $\bigotimes$  ) will be created on top right corner of source under Encoder List.

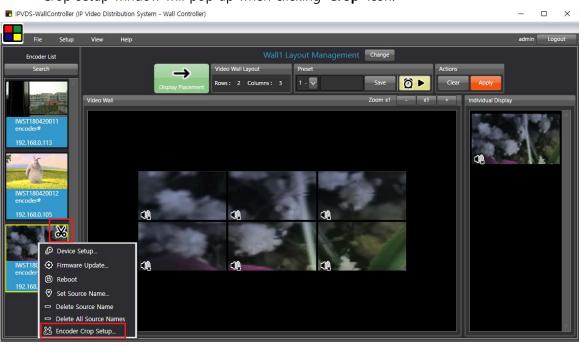

# Crop setup window will pop up when clicking 'Crop' icon.

Figure. 36 Encoder Crop Display

# 3.1.2 Video Wall Context Menu

#### (1) Remove Encoder

Remove selected video source from video wall layout. All encoder sources will be

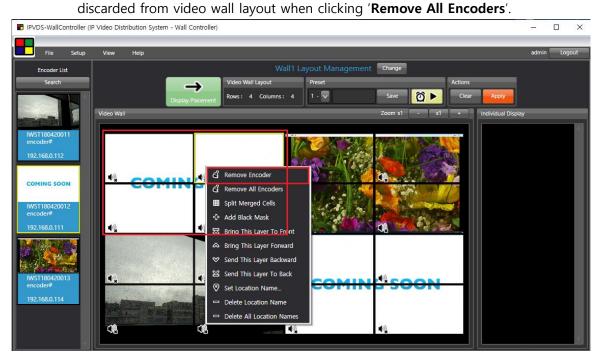

Figure. 37 Encoder Remove Setup

| Encoder List   Search     Will Layout Management     Change     Video Wall Layout     Preset     In Stringer     Video Wall Layout     Preset     In Stringer     Video Wall Layout     Preset     In Stringer     Video Wall     Video Wall </th <th>PVDS-WallControll</th> <th>ler (IP Video Distribution Syst</th> <th>em - Wall Controller)</th> <th></th> <th></th> <th></th> <th>-</th> <th></th>                                                                                                    | PVDS-WallControll         | ler (IP Video Distribution Syst                                                                                                    | em - Wall Controller) |             |                       |                | -              |        |
|----------------------------------------------------------------------------------------------------|---------------------------|----------------------------------------------------------------------------------------------------|-----------------------|-------------|-----------------------|----------------|----------------|--------|
| Sarch Video Wall Layout Preet Actions<br>Display Placement Rows: 4 Columns: 4<br>Video Wall Columns: 4<br>Video Wall Columns: 4                                                                                                    |                           | up View Help                                                                                                    |                       |             |                       |                | admin          | Logout |
| WST180420012   192.168.0112     WST180420012   192.168.0111     WST180420012   192.168.0111     WST180420012   192.168.0114     WST180420012   192.168.0114                                                                                                    |                           |                                                                                                    | Notes Martin          |             | agement Change        | Adiana         |                |        |
| Vdeo Wall Zoom x1 x1 + Individual Display<br>INST180420012<br>encoder <sup>2</sup><br>192.168.0.111<br>INST180420012<br>encoder <sup>3</sup><br>192.168.0.114                                                                                                    | Search                    |                                                                                                    | Pows: 4               |             | Save                  |                | Apply          |        |
| WST180420012<br>encoder <sup>2</sup><br>192.168.0.112<br>WST180420012<br>encoder <sup>2</sup><br>192.168.0.114                                                                                                    | TP                        | 154 144-1                                                                                                    | Display Placement     |             |                       |                |                |        |
| eccdef#<br>192.168.0.112<br>MVST18042012<br>192.168.0.111<br>MVST18042013<br>192.168.0.114                                                                                                    |                           | Video Wall                                                                                                    |                       |             | 2000 x1 -             |                | widual Display |        |
| 192.168.0.112<br>OHE BIG RABBIT<br>INST180420018<br>INST180420018<br>INST180420000<br>INST1804200000000000000000000000000000000000 |                           |                                                                                                    |                       | i merane    |                       | CALL AND AND A |                |        |
| ONE BIG RABBIT   WST180420012   encoder#   192.168.0.114   WST180420013 encoder# Interpretation of the second second se                                                                                                    |                           |                                                                                                    |                       |             | Car Carl              |                |                |        |
| MSTR0420012<br>encoder#<br>192.168.0.111<br>WSTR0420013<br>encoder#<br>192.168.0.114                                                                                                    |                           |                                                                                                    |                       | a second    | Mase and the          |                |                |        |
| encode#<br>192.168.0.111<br>WST180420018<br>encoder#<br>192.168.0.114                                                                                                    | ONE BIG RABBIT            |                                                                                                    |                       |             |                       |                |                |        |
| encode#<br>192.168.0.111<br>WST180420018<br>encoder#<br>192.168.0.114                                                                                                    |                           |                                                                                                    |                       | San Gran    |                       |                |                |        |
|                                                                                                    | IWST180420012<br>encoder# |                                                                                                    |                       |             | A PART                |                |                |        |
|                                                                                                    | 192.168.0.111             | <₽.                                                                                                    |                       | 0           | SIN ON MAR            |                |                |        |
| WST180420013<br>encode#<br>192.1680.114                                                                                                    |                           |                                                                                                    |                       |             |                       |                |                |        |
| WST180420013<br>encode#<br>192.1680.114                                                                                                    |                           | and the second second                                                                                                    | and the second second |             |                       |                |                |        |
| encoder#<br>192.168.0.114                                                                                                    |                           |                                                                                                    |                       |             |                       |                |                |        |
|                                                                                                    |                           | <b>N</b> .                                                                                                    | •                     | - ONI       | BIC RABE              | IT.            |                |        |
|                                                                                                    | 192.168.0.114             |                                                                                                    | CONTRACTOR NO         |             |                       |                |                |        |
|                                                                                                    |                           | State of State of Sta |                       |             |                       |                |                |        |
|                                                                                                    |                           | C18                                                                                                    | <b>1</b> 8            | <b>●</b> 3] | <ul> <li>●</li> </ul> |                |                |        |

Figure. 38 Encoder Remove

# (2) Split Merged Cells

Change stretched video wall source (M x N) to 1 x 1 video source. After change, 1 x 1 merged video source will be placed on top left corner of the existing cells.

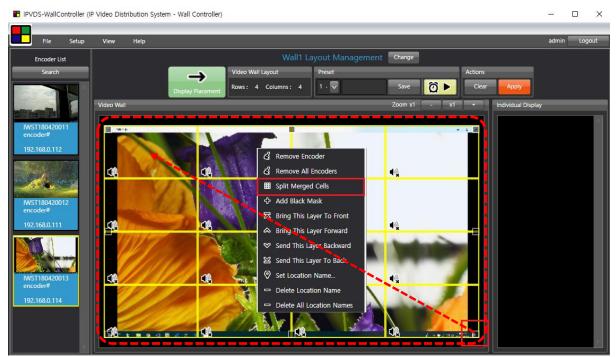

Figure. 39 M x N Merge

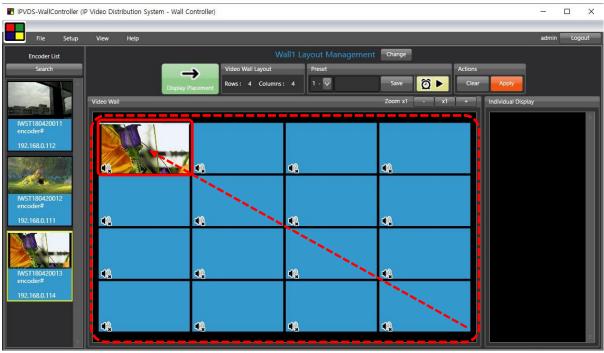

Figure. 40 Split Merged Cell

# (3) Add Black Mask

Replace selected cell to the black mask.

When applied, selected display will switch over to black-out state.

Black mask can be removed with 'Encoder Remove' button.

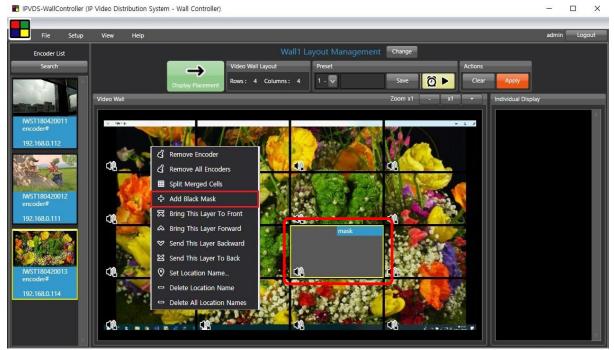

Figure. 41 Add Black Mask

(4) Bring/Send Layer

Bring and send overlaid layer to the front(forward) or back(backward).

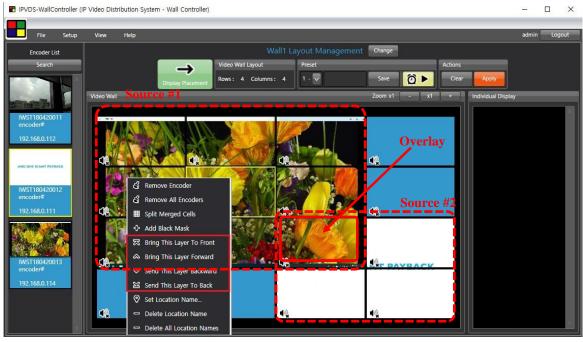

Foremost source will appear on the display.

Figure. 42 Layer Overlay

#### (5) Set Location Name

PC application allows user to set location name for the display.

With this function, user can manage installation site, location of the display.

> English, Korean, Special symbol, maximum 20 characters.

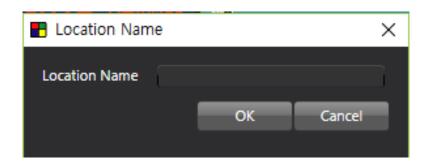

> Location name will be appeared on the top left corner of each display.

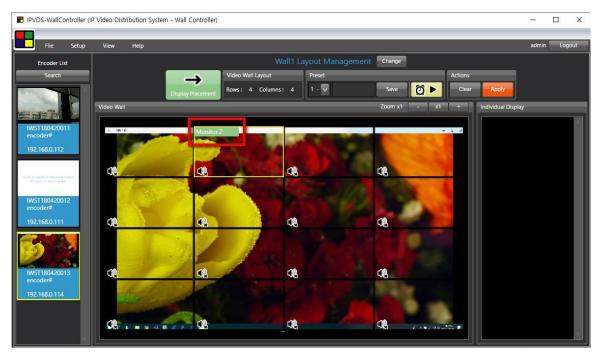

Figure. 43 Set Display Location Name

# (6) Remove Location Name / Remove All Location Name

Remove location name separately, or entirely.

# 3.2 Display Placement Context Menu

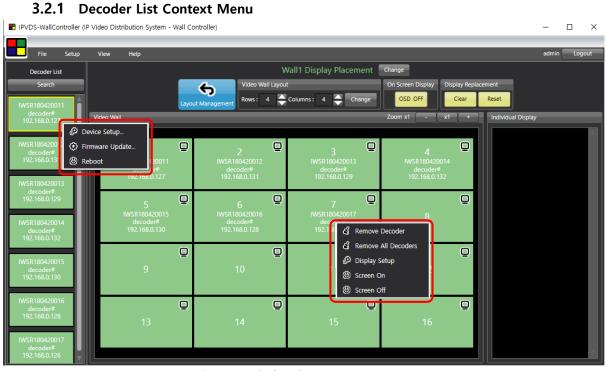

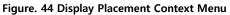

|                            |              |             |                   | Functions                            |                             |         |          |
|----------------------------|--------------|-------------|-------------------|--------------------------------------|-----------------------------|---------|----------|
| elected Device :           | All Decoders |             |                   | Selected Device :                    | All Decoders                |         | 8        |
| P Mode :                   | DHCP         |             |                   | HDMI Hot Plug Detection              |                             | _       |          |
| Device Name :              | [            |             | — 1               | W HDMI Hot Plug Detection :          |                             | Enable  |          |
| P Address :                |              |             |                   | 🐺 Delay after Hot Plug Detect        | ion :                       | 0       | Second(  |
|                            |              |             |                   | 🐺 Reset TMDS after Hot Plug          | Detection                   | Disable |          |
| subnet Mask :              |              | _           |                   | 👽 Delay before Display turns o       | on after Hot Plug Detection | 0       | Second(s |
| Default Gateway :          |              |             |                   | Genlock :                            |                             | Enable  | -        |
|                            |              | Save & Rel  | boot              | Fast Switching :                     |                             |         |          |
| ort                        |              |             |                   |                                      | B                           | Enable  | 5        |
| л                          |              |             |                   | Remain Encoder Connection when       | 274                         | Enable  | 8        |
| Selected Device :          | All Decoders |             | $\mathbf{\nabla}$ | Display Power Saving after Encoder d | isconnected                 |         |          |
| RS-232 Port Selection      |              | Control     |                   | Display Power Saving after Enco      | oder disconnected :         | Enable  |          |
| 🕼 IR(InfraRed) Port Select | tion :       | Transmitter |                   | 🐺 Delay before Display goes t        | o Power Saving :            | 30      | Second(s |
|                            |              | Apply       | i.                | Show logo instead of display pow     | ver savinn •                | Disable | 5        |
|                            |              |             |                   |                                      | ici saring t                | Discole |          |
| eboot or Factory Reset     |              |             |                   |                                      |                             |         |          |

# (1) Device Setup

Figure. 45 Decoder Device Setup

#### a) Network Information Setup

- > DHCP IP(dynamic) / STATIC IP(static)
- > Device name: Set decoder device name.

English (no Korean), Special symbol (+, -, \_, #), Maximum 20 characters.

> Will be applied after save and restart.

| Network           |                    |
|-------------------|--------------------|
| Selected Device : | All Decoders       |
| IP Mode :         | 💿 DHCP 🍈 Static IP |
| Device Name :     |                    |
| IP Address :      |                    |
| Subnet Mask :     |                    |
| Default Gateway : |                    |
|                   | Save & Reboot      |

Figure. 45-1 Decoder Device Setup – Network Setup

#### b) Port

- > RS-232 Port: For serial device control or encoder debug purposes.
- > IR Port: For IR transmitters or IR receivers.

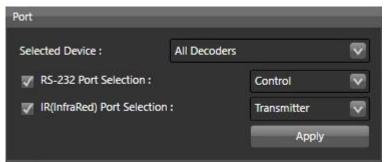

Figure. 45-2 Decoder Device Setup – Port

#### c) Reboot or Factory Reset

> Select all or individual decoders to restart or factory reset

| Reboot or Factory Reset |              |               |
|-------------------------|--------------|---------------|
| Selected Device :       | All Decoders |               |
|                         | Reboot       | Factory Reset |

Figure. 45-3 Decoder Device Setup – Reboot or Factory Reset

#### d) HDMI Hot Plug Detection

| HDMI Hot Plug Detection                                  | _      |         |
|----------------------------------------------------------|--------|---------|
| W HDMI Hot Plug Detection :                              | Enable |         |
| Delay after Hot Plug Detection :                         | 0 🚔 S  | econd(s |
| Reset TMDS after Hot Plug Detection                      | Enable |         |
| 👽 Delay before Display turns on after Hot Plug Detection | 0 🚔 S  | econd(s |
|                                                          |        |         |

Figure. 45-4 Decoder Device Setup – HDMI Hot Plug Detection

If video is not transmitted due to sync timing mismatch of decoder and display after restarting of display, following setup will resolve the problem.

# > HDMI Hot Plug Detection

- ✤ Enable (default): Initializes HDMI output when HPD detected.
- ♣ Disable: Ignore HPD signal.

# > Delay after Hot Plug Detection

- ✤ Operates on HDMI Hot Plug Detection is Enabled.
- **↓** Time: 0 sec (default) ~ 300 sec.

When the HPD signal is detected, it initializes the HDMI output after waiting for the set time.

# > Reset TMDS after Hot Plug Detection

- ✤ Operates on HDMI Hot Plug Detection is Enabled.
- ↓ Disable (default): Maintains TMDS line even when HPD detected
- ↓ Enable: Initializes TMDS line when HPD detected

# > Delay before Display turns on after Hot Plug Detection

- ♣ Operates on HDMI Hot Plug Detection is Enabled.
- ↓ Time: 0 sec (default) ~ 300 sec.

It initializes the display after waiting for the set time, When HPD signal is detected,

# e) Display Power Saving after Encoder disconnected

Select to use Display Power Saving mode of display which is connected to decoders when encoder does not exist or disconnected.

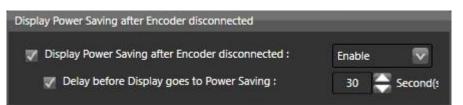

Figure. 45-5 Decoder Device Setup – Display Power Saving after Encoder disconnected

#### > Enable display power saving after encoder disconnection

- **4** Enable: Power Saving mode activation
- ↓ Disable: Black screen output with no source or disconnected

#### > Delay before Display goes to Power Saving

Time set before entering power saving mode when source is disconnected.

# f) Decoder Function

| 👿 Genlock                                   | Enable  |   |
|---------------------------------------------|---------|---|
| 👿 Fast Switching :                          | Enable  |   |
| Remain Encoder Connection when Booting :    | Enable  |   |
| Show logo instead of display power saving : | Disable | ~ |

- **Genlock**: Enable or disable the Genlock function.
- > **Fast Switching**: Enable or disable fast transitions when switching screens.
- Remain Encoder Connection when booting: Enable or disable the retention of previously connected connections when reboot.
- Show logo instead of display power saving: Enable or disable logo screen showing on the display at boot time instead of black screen when power saving mode is entered.

# (2) Firmware Update

Refer to Ribbon menu (7) Firmware update. (9 page)

## 3.2.2 Video Wall Context Menu

#### (1) Remove Decoder

Remove selected decoder when click 'Remove Decoder'.

Remove all decoders on the layout when click 'Remove All Decoders'.

| 파일 설정                                     | 보기 도움말                                         |                   |                                                      |                                     |                                                |                 |                    | admin | Log | out |
|-------------------------------------------|------------------------------------------------|-------------------|------------------------------------------------------|-------------------------------------|------------------------------------------------|-----------------|--------------------|-------|-----|-----|
| Decoder List                              |                                                |                   | 월1 Displa                                            | y Placement                         | Change                                         |                 |                    |       |     |     |
| Search                                    |                                                | <b>(</b> )        | Video Wall Layout                                    |                                     | On Screen Display                              | Display Replace | ment               |       |     |     |
| PVDS500D007                               |                                                | Layout Management | Rows : 4 🚔 Columns : 4                               | 4 🔶 Change                          | OSD OFF                                        | Clear           | Reset              |       |     |     |
| decoder#<br>192.168.0.136                 | Video Wall                                     |                   |                                                      |                                     | Zoom x1 -                                      | x1 +            | Individual Display |       |     |     |
| VSR180420007<br>decoder#<br>192.168.0.137 | 1<br>IPVDS500D007<br>decoder#<br>192.168.0.136 | 2                 | dec                                                  | 3<br>80420008<br>coder#<br>68.0.138 | 4<br>IWSR18042000<br>decoder#<br>192.168.0.139 |                 |                    |       |     |     |
| VSR180420008<br>decoder#<br>192.168.0.138 | 5.<br>IWSR180420010                            | <b>D</b>          | 🖧 Remove Decoder                                     | Q                                   | 8                                              | Ū               |                    |       |     |     |
| VSR180420009<br>decoder#<br>192.168.0.139 | decoder#<br>192.168.0.140                      |                   | <ul> <li>Display Setup</li> <li>Screen On</li> </ul> |                                     |                                                |                 |                    |       |     |     |
| VSR180420010<br>decoder#<br>192.168.0.140 | 9                                              | D<br>10           | Screen Off                                           | 11                                  |                                                | 0               |                    |       |     |     |
| _                                         |                                                | Q                 | Q                                                    | Q                                   |                                                | Q               |                    |       |     |     |

Figure. 48 Remove Decoder

#### (2) Screen ON.

Turn on screen of selected decoder.

(3) Screen OFF.

Turn off screen of selected decoder.

#### (4) Display Setup (Decoder layout setup)

#### a) Bezel and Gap Compensation

As compensating bezel gap which surround display panel, it enables to show natural picture to the screen.

Select 'All Decoders', 'All Encoders' or IP address of designated device, then type bezel value in 0.1mm unit. Click '**Change**' to apply.

- > Original Width : General width of display (OW)
- > Original Height : General height of display (OH)
- Bezel Width : Width of bezel
- > Bezel Height : Height of bezel

| E Decoder Layout          |              |                                       | ×                                     |
|---------------------------|--------------|---------------------------------------|---------------------------------------|
|                           |              | 192.1                                 | 68.0.202                              |
| Bezel and Gap Compensatio | ······*      | Original Width :<br>Original Height : | • • • • • • • • • • • • • • • • • • • |
| UNIT: 0.1mm               |              | Bazel Width :<br>Bazel Height :       | 0<br>0<br>Change                      |
| Preferences               | _            | _                                     |                                       |
| Stretch Type :            | Fit In       | V                                     |                                       |
| Resolution :              | Pass Through |                                       | Change                                |

Figure. 49 Display Setup(Decoder Layout) – Bezel and Gap Compensation

#### b) Resolution setup

Set resolution preference of decoder as 'pass through' or fixed resolution.

| Preferences    |                  |        |
|----------------|------------------|--------|
| Stretch Type : | Fit In           |        |
| Resolution :   | Pass Through     |        |
|                | Pass Through     |        |
|                | Full HD 1080p60  | Change |
|                | Full HD 1080p50  |        |
|                | Ultra HD 2160p30 |        |
|                | Ultra HD 2160p25 |        |
|                | HD 720p60        |        |
|                | WXGA 1366x768    |        |
|                | WXGA+ 1440x900   |        |
|                | WUXGA 1920x1200  |        |
|                | SXGA+ 1400x1050  |        |

Figure. 50 Display Setup(Decoder Layout) – Resolution Setup

#### c) Display Fit in/Stretch out

Use 'Fit it' and 'Stretch out' feature for atypical ratio on decoder layout setup.

- ✤ 'Fit in': Reduce or increase size of original source to fit in to the display
- 4 'Stretch out': Maintain original ratio as cutting video source to the display.

| IPVDS-WallController (IP      | Video Distribution System | Wall Controller) Pro       |                  |                |         | _                  | - 0     | ×    |
|-------------------------------|---------------------------|----------------------------|------------------|----------------|---------|--------------------|---------|------|
| 파일 설정                         | 보기 도움말                    | _                          | _                | _              | _       | a                  | dmin Lo | gout |
| Encoder List                  |                           |                            | Video Wall1 Lay  | out Management |         |                    |         |      |
| Search                        |                           | Video Wall L               |                  |                | Actions |                    |         |      |
| host#<br>192.168.0.101        |                           | Display Placement Rows : 2 | Columns: 4 1 - 🔽 | Save 🙆 🕨       | Clear   | Apply              |         |      |
| 192.168.0.101                 | Video Wall                |                            |                  | Zoom x1 - x1   |         | Individual Display |         |      |
| ALL BRIDE                     |                           |                            |                  |                |         |                    |         | ĥ    |
| THE REAL PROPERTY.            |                           |                            |                  |                |         |                    |         |      |
| 002<br>host#                  |                           | ***** ******               |                  |                |         | 40                 |         |      |
| Source #1<br>192.168.0.102    | State States              |                            |                  |                |         |                    |         |      |
|                               |                           | AND AND                    |                  | 4              |         |                    |         |      |
|                               |                           |                            |                  |                |         | 4                  |         |      |
| 003<br>host#                  |                           |                            |                  |                |         |                    |         |      |
| 003<br>host#<br>192.168.0.103 | 4                         | <₽                         | 4                | <b>4</b>       |         |                    |         |      |
|                               |                           |                            |                  |                |         |                    |         |      |
|                               |                           |                            |                  |                |         |                    |         |      |
|                               |                           |                            |                  |                |         |                    |         |      |

Figure. 51 Placing Video Source to 1 Row 2 Column

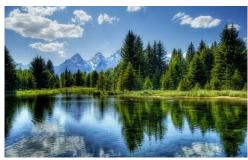

**Original Video Source** 

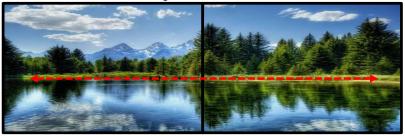

<sup>•</sup>Fit In' Setup – Display Source Fit into the Display

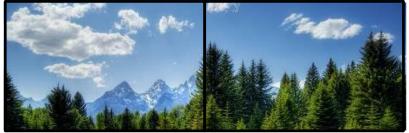

'Stretch Out' Setup – Cut Out of Bottom Part of Display Source Figure. 52 Display Output Screen

# 4. Additional features

# 4.1 Scheduling feature

IPVDS-WallController provides preset scheduling feature which plays saved preset in order and there are two different mode; Sequence Preset Mode / Weekly Preset Mode.

4.1.1 Sequence Preset Schedule

| Sequence Preset So |                    |             | Swell Time : 30 |                | Add Chan     | ge Remove | Clear    |   |
|--------------------|--------------------|-------------|-----------------|----------------|--------------|-----------|----------|---|
| Weekly Preset Sche | <sub>edule</sub> 2 | _           | 3               |                |              | 4         |          |   |
| All                | Sunday             | Monday      | Tuesday         | Wednesday      | Thursday     | Friday    | Saturday |   |
| 0 H                |                    |             |                 |                |              |           |          |   |
| 1 H                |                    |             |                 |                |              |           |          |   |
| 2 H                |                    |             |                 |                |              |           |          |   |
| 3 H                |                    |             |                 |                |              |           |          |   |
| 4 H                |                    |             |                 |                |              |           |          |   |
| 5 H                |                    |             |                 |                |              |           |          |   |
| 6 H                |                    |             |                 |                |              |           |          |   |
| 7 H                |                    |             |                 |                |              |           |          |   |
| 8 H<br>9 H         |                    |             |                 |                |              |           |          |   |
| 9 H<br>10 H        |                    |             |                 | -              |              |           |          |   |
| 10 H<br>11 H       |                    |             |                 |                |              |           |          |   |
| 12 H               |                    |             |                 |                |              |           |          |   |
| 13 H               |                    |             |                 |                |              |           |          |   |
| 14 H               |                    |             |                 |                |              |           |          |   |
| 15 H               |                    |             |                 |                |              |           |          |   |
| 16 H               |                    |             |                 |                |              |           |          |   |
| 17 H               |                    |             |                 |                |              |           |          |   |
| 18 H               |                    |             |                 |                |              |           |          |   |
| 19 H               |                    |             |                 |                |              |           |          |   |
| 20 H               |                    |             |                 |                |              |           |          |   |
| 21 H               |                    |             |                 |                |              |           |          |   |
| 22 H               |                    |             |                 |                |              |           |          |   |
| 23 H               |                    |             |                 |                |              |           |          |   |
|                    | Preset :           | - Preset 1  |                 | Assign         | Unassign     |           |          |   |
|                    | Preset Sc          | hedule Me 1 | Sequence Pr     | reset Schedule | Weekly Prese | tSchedule | Save     | 6 |

Figure. 52 Setup of Sequence Preset Schedule

- **Step 1**. Select '**Sequence Preset Schedule**' on Preset Schedule Menu **1** to activate Sequence Preset Schedule **5**.
- **Step 2**. Select saved preset from 2 and set dwell time on 3.

Step 3. Click 'Add' button on 4, then selected preset will be set or 5.

**Step 4**. Repeat Step 2~3 until completion of desired preset configuration.

| Se | Sequence Preset Schedule |                        |                        |                         |                       |                         |   |     |        |        |       |  |
|----|--------------------------|------------------------|------------------------|-------------------------|-----------------------|-------------------------|---|-----|--------|--------|-------|--|
|    | 1 - Preset 1<br>1 Min.   | 2 - Preset 2<br>1 Min. | 3 - Preset 3<br>1 Min. | 2 - Preset 2<br>30 Sec. | 1 - Preset<br>30 Sec. | 3 - Preset 3<br>10 Min. |   |     |        |        |       |  |
|    | Preset : :               | 3 - Preset 3           |                        |                         | Dwell T               | îime : 10 Min.          | - | Add | Change | Remove | Clear |  |

Step 5. To change or modify preset sequence, click desired preset from 5 and move, or change its sequence with mouse drag and drop, then click 4 'Change'. To remove preset from the list, select particular preset need to be removed on and click 4 'Remove'.

**Step 6**. Click '**Save**' 6 and close the window.

#### 4.1.2 Weekly Preset Schedule

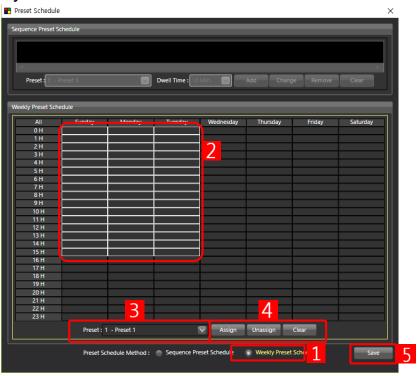

Figure. 53 Weekly Preset Schedule

- **Step 1**. Select '**Weekly Preset Schedule**' on Preset Schedule Menu **1** to activate Weekly Preset Schedule.
- **Step 2**. Click designated time schedule or drag and select region on **2**.
- Step 3. Select saved preset from 3.
- Step 4. Click 'Assign' button on 4 to assign selected preset on that region.

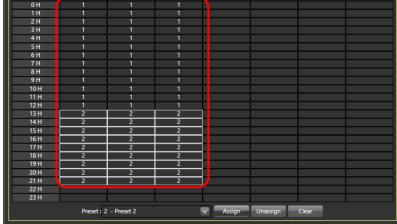

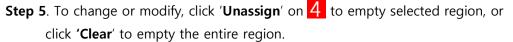

**Step 6**. Repeat Step 2~4 to make desired weekly schedule and click '**Save**' 5 and close the window

## 4.1.3 Operate Scheduling

Once 'Sequence Schedule' or 'Weekly Schedule' setup is done, user can operate scheduling feature with '**Start Preset Scheduling**' button on layout management.

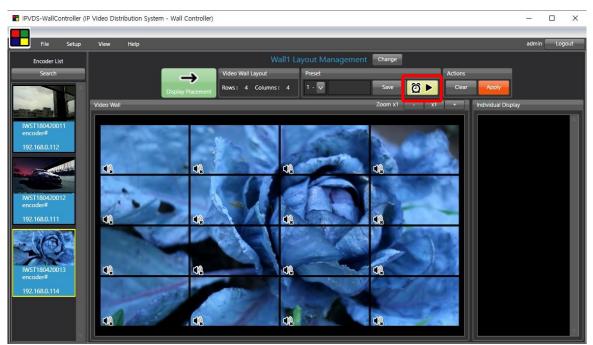

Figure. 54 Start Preset Scheduling

Once Preset Scheduling is activated, 'Start Preset Scheduling' icon will be changed, And click 'Stop Preset Scheduling' icon( ( ) to deactivate.

| Video Wall1 Layout Management |                    |                                     |             |  |  |  |  |  |
|-------------------------------|--------------------|-------------------------------------|-------------|--|--|--|--|--|
| $\rightarrow$                 | Video Wall Layout  | Weekly Preset Schedule 2 - Preset 2 | Actions     |  |  |  |  |  |
|                               | Rows: 2 Columns: 4 | 2 - 🔽 Preset 2 Save 🔯 🔳             | Clear Apply |  |  |  |  |  |

Note: All other function is disabled when using Preset Scheduling.

Important: Control PC has to be connected to the network to use Preset Scheduling.

# 4.2 Multiple Video Wall

Multiple Video Wall feature enable to control isolate control of each video wall when various video walls need to be installed and controlled in different site. Multiple Video Wall feature only operate with **Pro** PC application.

## Step 1.

**Ribbon Menu > Setup > Environment Setup > Video Wall Type** Select Multiple Video Wall and click '**Apply**' button.

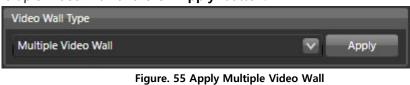

## Step 2.

Register license key.

**Note:** Multiple Video Wall feature requires IPVDS Pro PC application and license key to use. Please contact regional distributor or <u>tosales@opticis.com</u> to obtain the license key.

# Step 3.

Now, PC application will be changed to Pro version, and user can select and set different video wall configuration on 1.

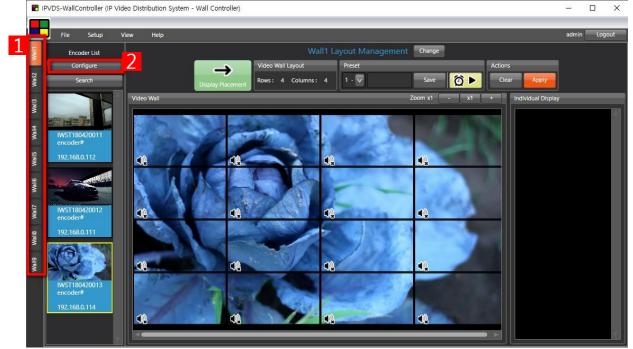

Figure. 56 Pro Version Start-Up Page

#### Step 4.

Click '**Configure**' button **2** to load device assignment window. Click '**Search**' button to load all the encoder and decoder devices on the network.

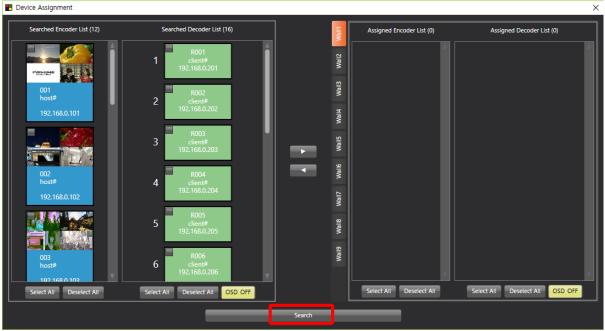

Figure. 57 Device Assignment Window

#### Step 5.

Select devices as clicking boxes on the top left corner from Searched Encoder List and Searched Decoder List, and click '**Assign**' button(

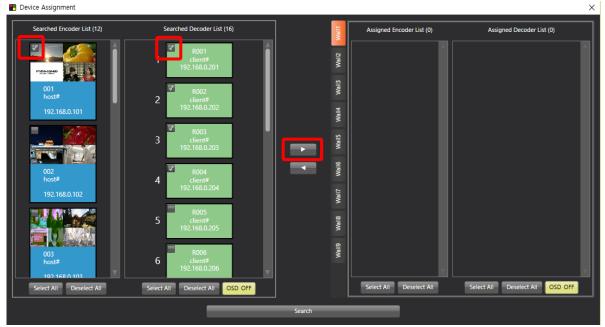

Figure. 58 Device Select and Assign on Wall 1 Tab

## Step 6.

Assigned devices can be checked on the Assigned Encoder List and Assigned Decoder List on the right, and use can un-assign device with using '**Unassign**' button(

Note: Encoders can be assigned in duplicate for all of multiple video wall tabs.

Decoder can be assigned for one single video wall only, and it will be deleted from

Searched Decoder list after assigned for particular video wall.

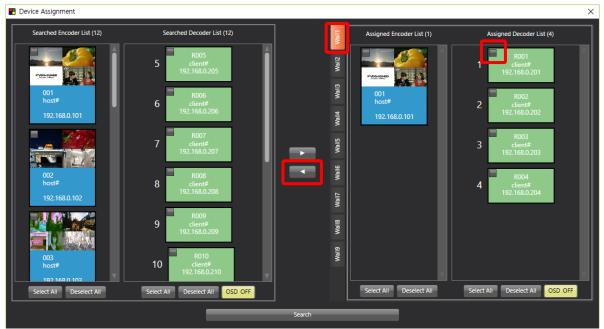

Figure. 59 Un-assign Device

# Step 7.

Select Video wall (#2~#9) and repeat Step 5~6 to assign devices, then close window. ■ Device Assignment

 $\times$ 

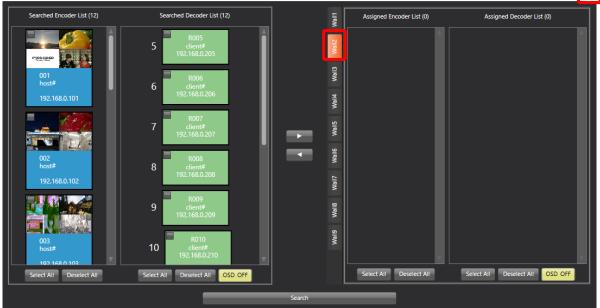

Figure. 60 Change Video Wall Tab

#### Step 8.

Set layout and assign source for video wall #1~9 and save preset.

When clicking '**Apply**' button (**Apply**), change command will be delivered to particular video wall, and decoders in other tabs will not be changed and maintain existing connection.

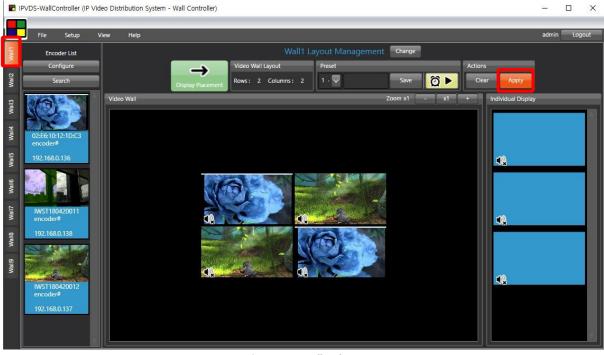

Figure. 61 Wall Tab #1

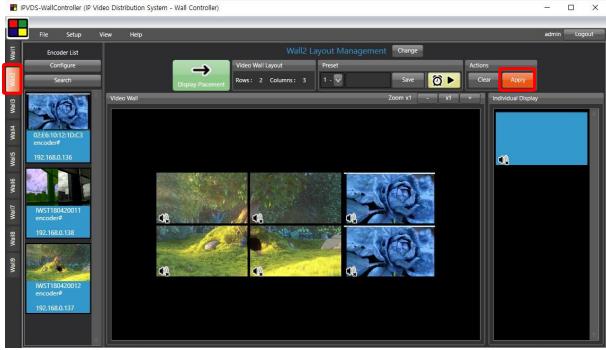

Figure. 62 Wall Tab #2

# 4.3 Plug-in feature

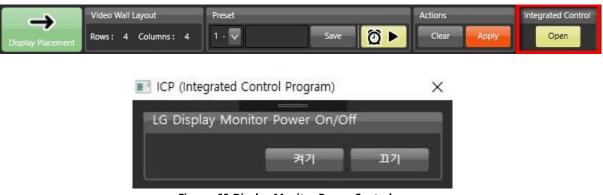

Figure. 63 Display Monitor Power Control

# 4.3.1 Integrated Control Program (ICP)

Control power of displays with RS-232 port of the decoder. ICP (Integrated Control Program) requires separate installation of control program. Contact tosales@opticis.com or techsupp@opticis.com for additional support.

# 4.3.2 Product Linkage Control

Product Linkage Control enables integrated control of Opticis products such as HDMI IP Decoding Converter (IPDC), HDMI IP Media Player (MPDS) on one PC application. Contact tosales@opticis.com or techsupp@opticis.com for detailed information.

# 5. License

Basic IPVDS-WallController is only available to use for 2 years, and after that preset can't be saved. Renew message will be displayed one month prior to the license expiration, and entering license key will extend one year of using period.

Please contact Opticis to obtain IPVDS-WallController software license key.

Copyright © Opticis Co., Ltd. All rights reserved.

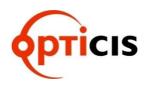

# **Opticis HQ**

7F, 166, Jeongjail-ro, Bundang-gu, Sungnam-si, Gyeonggi-do, 13558 Republic of Korea

Tel: +82 (31) 719-8033 Fax: +82 (31) 719-8032

Please visit Opticis website, <u>www.opticis.com</u> or contact <u>tosales@opticis.com</u> or <u>techsupp@opticis.com</u> if you need any technical support.